## Midwest Dental

## **HOW TO MAKE AN ONLINE PAYMENT - FOR REGISTERED USERS**

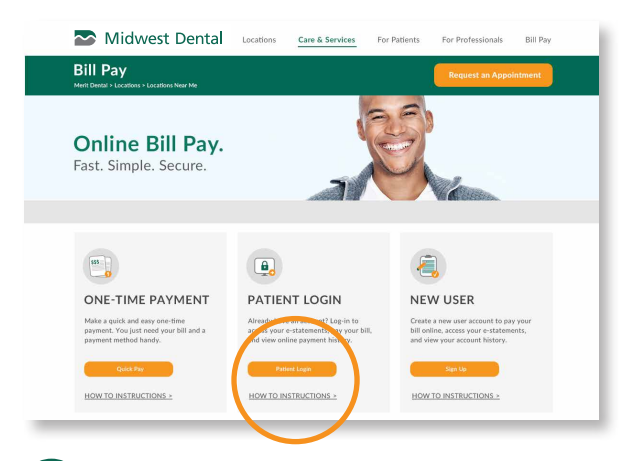

**1 2** Click the Patient Login button on the midwest-dental.com/billpay website under the **2** Patient Login section.

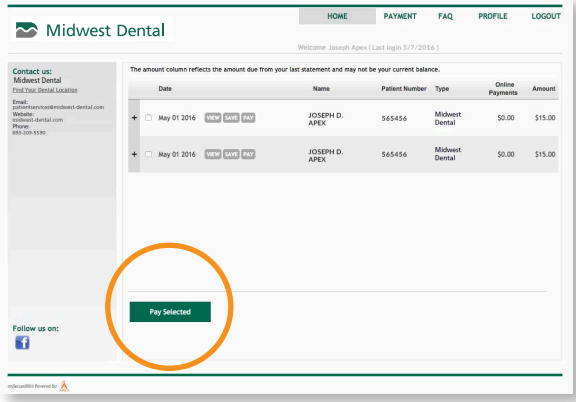

**3** After logging in, select the statement you wish to pay on and click the Pay Selected button located at the bottom of your screen.

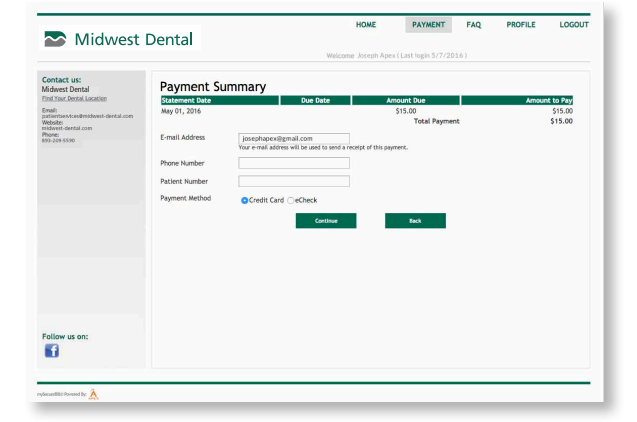

**5** Enter your email address to receive a receipt of the payment. Fill in the remaining phone number and patient number fields and select method of payment (Credit Card or eCheck) and click Continue.

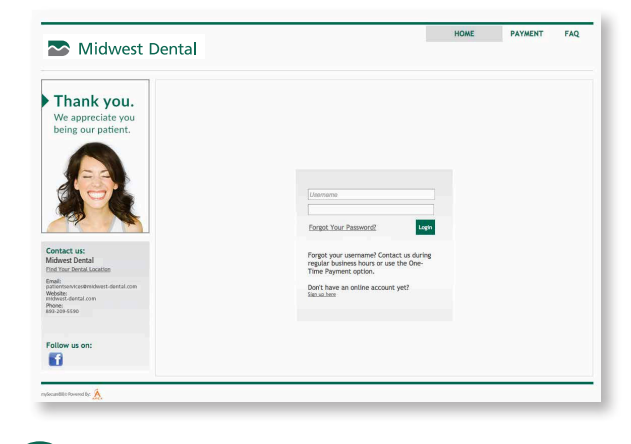

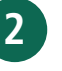

Enter your username and password and click the Login button

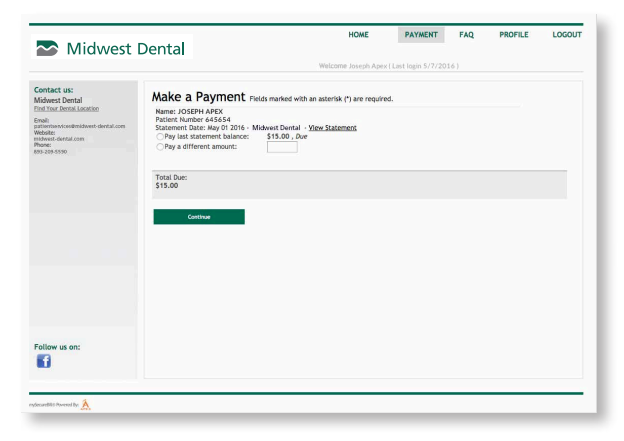

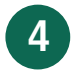

Select to pay the last statement balance or pay a different amount and click **Continue.** 

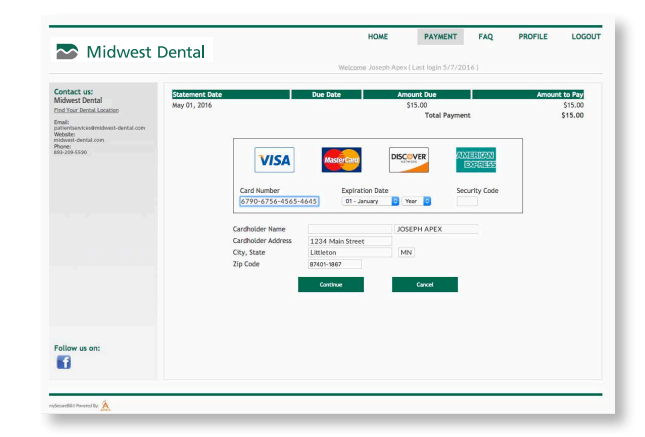

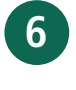

Enter your payment information and click Continue to process your payment. You will receive a receipt to your email confirming payment. All payments will be processed within 3-5 business days.